## **Managing Classes**

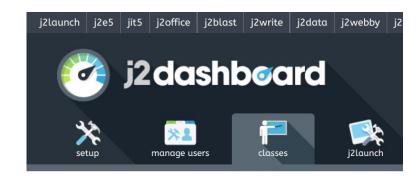

 You can add, change or edit a class by going to the J2dashboard, then selecting the 'classes' tab.

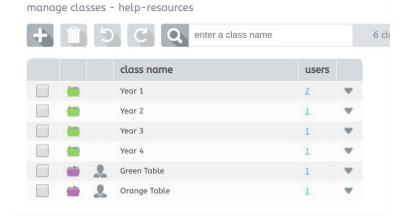

 The Green folders are registration classes. Users can only be associated with one registration class

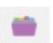

The Purple folders are group classes such as subject
 groups / sets / table groups (or year group if there are multiple classes in a year) . Users can be associated with multiple group classes

To add classes select the + button on the left hand side and give the class an appropriate name.

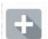

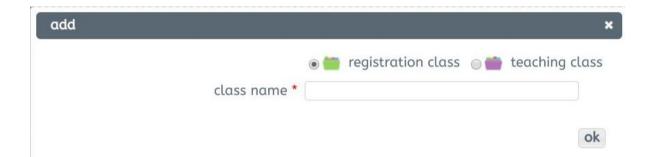

Once you have created a class click the little drop down arrow on the right hand side
of the class name. Then select the + button, a pop up screen will appear where you
can search users, once you have found the user you would like to add, select them
so they are highlighted and add them by clicking the OK button.

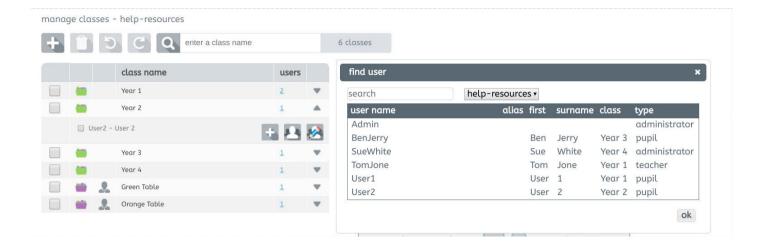

• You can add multiple users by holding down the Ctrl key on the key board whilst selecting the users. It will say how many users you have selected at that moment in time in the right hand corner of the pop up. Once you click OK they will be added to the class.

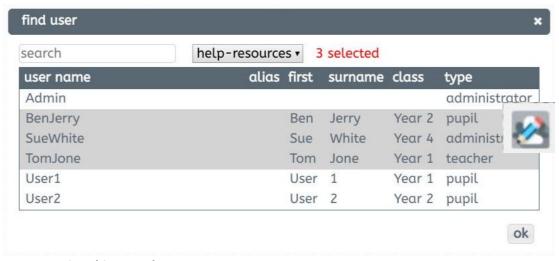

## Managing this years leavers

 We recommend renaming the classes with the users who are leaving to the year they are leaving and then add leavers e.g 2018 Leavers. So all the users that are leaving will be in this class.

## Users moving classes/ years

 If users are staying in the same classes but moving year/teacher you can rename their current class. • If registration groups are being changed we recommend deleting the current classes and creating new ones and adding the users

## Renaming a class

- To rename a class, select the little drop down arrow on the right of the class name then select the rename button.
- A pop up will appear, type the name you would like the class changed to and click OK

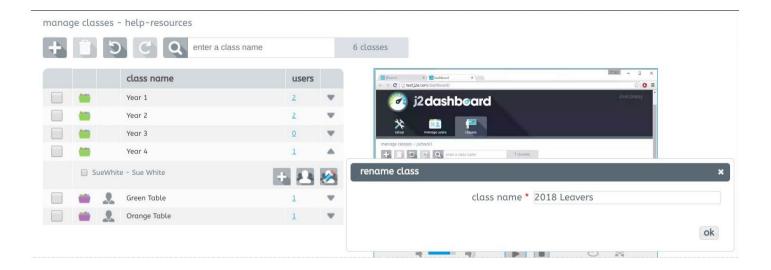